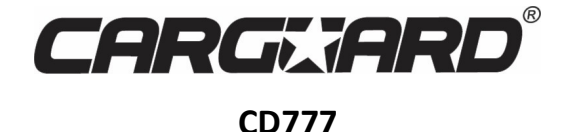

# **USER MANUAL MANUAL DE UTILIZARE HASZNÁLATI ÚTMUTATÓ POUŽÍVATEĽSKÁ PRÍRUČKA**

# **Basic operation–Gestures**

The machine can recognize gestures divided into short press, long press, drag, slide and other types. The results of the same function in different manifestations are not the same gestures, the user machine operated by touch screen.

# **Main Interface – Main Menu**

After the default machine starts to jump to the main menu page. This page is part of the main display arrangement shortcuts to frequently used functions, and press the space button to pop up the wallpaper settings, the user can make adjustments to the layout of the page according to personal preference.

# **The main interface – the application interface**

Click the Menu button to access to the application list screen. Machine mounted on the car all applications are shown here, you can find shortcuts to frequently used functions onto the page in the main menu, so easy to operate.

# **The main interface – delete the application icon**

In the main menu, long press an app icon or widget, the Delete button will pop up on the screen. If you hold down the lenght of the user's icon or widget to move to the Delete button, it will enter the red can delete the state, then let go of recyclable shortcut icon or widget.

# **Radio – Radio Interface**

Radio broadcasts can accept different signal, the user can add your own favorite radio channel included to p1-p6, supports up to six radio stations included stored. This user-friendly than through search, you can quickly listen to their favorite programs.

## **Radio – Profile of function icons**

- Frequency subtraction function
- + Frequency-plus-function
- PTY RDS program type function<br>AF RDS automatically searches
- AF RDS automatically searches the current station<br>TA RDS automatically searches for stations of the s
- RDS automatically searches for stations of the same type
	- Band: band switching function
- Loc: radio reception
- Stereo: Turns the stereo function on / off
- Scan: Quick search function
- Save: Saves the current station frequency function
- Edit: Edit the station local name function
- Setting: Set the radio properties function

## **Radio – Add Stations Remark**

Click the radio edit button to bring up the edit box. Click the edit cursor station information, this can not be empty, press the keyboard after you finish editing the Done button. If you want to change the radio frequency by about FM button when finished click the Save button. Then pull to the left on the radio right page, you can pop up a list of the information stored station.

# **Radio – radio edit, and delete information**

Pull out the list of hidden station information, select the list that you want to modify the radio option left drag operation button appears. Click the Edit button to open the radio message editor, where the user can modify the frequency of the sation and the name of the previously saved.

When you click the Delete button in the list, the user station information will be stored in the database cleanup.

## **Radio – Radio Search**

Click the Search button automatic station search operation after the button is pressed the radio station will search out all the bands are.

- Press upward search, press frequency was reduced.
- + Press downward search, press frequency was added.

## **Radio – Save Radio—Rad**

Radio Total points five bands, each band can store 6 stations for information. Users simply press the p1-p6 either a button, you can save the current frequency band under the button. You can also click on the Save button, first click on the address you want to save, then FM, FM after the completion click the Save button. **Radio – Band Switch** 

Click the button to switch the band, the radio band in the FM1, FM2, FM3, AM1, AM2 cycle between the switch and save the current six-band radio information button will follow the change. As a result of inconsistent regional broadcasting band, the user can manually switch according to local conditions.

# **Radio – Radio settings**

Click the radio button is set to enter the setting interface. In the radio setup interface, there are AM, FM sensitivity adjustment, of course, the premise is under the automatic stoppage......................................

#### **Radio – a key to restore**

After setting the radio interface to set up AM, FM sensitivity, or RDS switch or area change, find it very messy, is not conductive to our conditioning radio, we can click a button Restore button to restore the default settings.

### **Car Settings – Sound Settings**

In the Sound Settings screen, you can equalizer, amplifier switching output sound effects and other options on the machine setting, users can experience the effect of the actual operation.

# **Car Settings – General Settings**

General Settings you can set some basic properties of the machine, the user can configure the function according to personal habits.

# **Car Settings – General Settings**

- 1. Any key to boot: click on any button to power on the touch screen
- 2. Brake settings: video displayed by the handbrake state control
- 3. Automatically enter the navigation: boot automatically into the navigation function
- 4. Reversing Mirror: reverse mirror image to display
- 5. Reversing Silent: block reversing other sound output
- 6. Default volume switch: control power-on default volume setting is valid
- 7. The power-on default volume: Set the default boot volume value
- 8. GPS mixing: control navigation message tone background sound output
- 9. The mixing ratio: control the size of the navigation message tone background sound
- 10. Reversing sound reduction: reversing the background sound volume control
- 11. Navigation Application: navigation map set called
- 12. The position of the driver's door: according to actual conditions, set driving position

# **Car Settings – GPS information**

GPS positioning information display basic information about the machine also supports Beidou and GPS dual display module. Auto Sync switch can control when the car engine positioning, machine time is synchronized with the positioning of the satellite time.

## **Car Settings – Factory Settings**

Factory settings can be configured for machine functions into the need to enter the correct password pair, to ensure the normal operation of the machine non-special circumstances do not recommend users to change the settings.

# **Bluetooth – Bluetooth phone**

Bluetooth phone and car machine needs to use the Bluetooth phone function when connected.

1, respectively, open the phone, Bluetooth car machine device, and use the phone to visible to everyone.

2, search for Bluetooth devices in the phone, then find selected for the connection, then you want to enter a passcode, generally: 0000, enter the pairing can show a successful connection.

# **Bluetooth – Bluetooth button**

Bluetooth phone function Phone book Call history Bluetooth music function Bluetooth settings function Bluetooth search function Answer / dial function Hang up function Bluetooth connection Handset switch function

## **Bluetooth – Set interface**

Bluetooth settings page displays the name of the car as well as the local Bluetooth pairing password, the user can manually change the information. Automatic answer function is when there is an incoming call, the car will automatically answer. Bluetooth reset button is pressed all the information set by the user will return to the factory settings.

# **Bluetooth – synchronize your phone contacts**

On synchronized phone contacts, first ensure that the phone and the Bluetooth car machine is connected, the following is a method of synchronizing:

1, click the download phone book button in the phone pop-up prompt box to allow the car to choose to access the phone contacts.

2, waiting for the car ejects the download is complete message box, and then click the Save button.

Contact lookup function Download phone book function Save Phone book Clear Phone book function Call function

# **Bluetooth – Call records**

All phone calls during a Blueooth connection with the car engine will be recorded in this page is displayed, according to the arrangement by the time dial down recently, and according to incoming, outgoing, missed calls are classified display.

Call Log Outgoing records Missed calls record Delete all Records Call function

## **Bluetooth – Bluetooth music**

When the machine and the car phone Bluetooth connection is normal, you can play music through a car phone Bluetooth machine, and can control the switch down song.

PREV function NEXT function Playback pause function Stop function

# **Settings – System Settings**

Time modifying machine display language related to changes in the system, the user can click the icon to enter the settings change. To ensure the normal use, non-special circumstances do not recommend users without permission to change the setup options.

# **Settings – Wireless Network**

WI-FI: Click WI-FI control switch button to activate the WI-FI function. Appears to the right of the search to nearby resources available wifi point, click to select the name of the available wifi connection.

#### **Settings – Wireless Network**

In More options, there are VPN and Tethering and portable hotspot function. Users can connect or set wifi hotspot via this page.

# **Settings – equipment**

Display: The user can set the screen brightness, wallpaper, font size, display options, and automatically enter a black screen function.

# **Settings – equipment**

Application: Application options users can view and manage the use of the vehicle computer memory and internal storage space. Users need to uninstall or stop the external program has been installed, simply click on the downloaded list and find the program icon, the pop-up interface click function button.

# **Settings – Personal**

Location access: in location access options, you can set the GPS satellite positioning to get to your current location. GPS satellite positioning function requires normally open, in order to ensure the normal use of the navigation function.

# **Settings – Personal**

Security: You can set limits when external program is installed, if you install a third-party program, you first need to set the unknown source of the state before the installation.

# **Settings – System**

Date and time: to set the system time, under normal circumstances to provide time mode to automatically obtain network.

About car machine: mainly displays basic information about the machine application, the system has additional software.

# **Steering wheel – Learning steering wheel buttons**

For the steering wheel with the car keys, if the keys can support learning through the steering wheel custom function, follow these steps:

The first step, hold the steering wheel buttons to learn.

# **Steering wheel – Learning steering wheel buttons**

The second step will be to select the machine you want to learn the function button is pressed, the button appears to be available to let go following a significant digits (numbers indicate that the key resistance value).

# **Steering wheel – Learning steering wheel buttons**

The third step, in the preceding two steps in sequence to learn other buttons, click the Save button after the completion of learning (the same key can only learn a function).

# **Steering wheel—Function steering wheel buttons**

Power switch function Page jump function Navigation Increase the volume function Decrease the volume function Mute function Playback pause function PREV function NEXT function Rewind function Fast forward function Answer feature

Hang up the phone function Save function Clearance

# **Car standard setting—Car standard setting**

Click the button to enter the page label set, by sliding on the screen or on both sides of the page for a single page, you need to set the standard car can be set successfully.

# **Car standard setting—Car standard setting**

Set the custom boot logo, set the image resolution needs to be greater than or equal to 800x480. First need to place a custom logo SD card or USB external storage device, and then in the external storage device root directory to create a new folder named mycar, the custom logo images into the folder, and finally the External storage device into the machine, and then the car settings, slide to the last page of the logo to display a custom logo.

Tip:

- 1. Picture in the U disk or SD card mycar file in the root directory folder
- 2. Resolution To 1024x600 or above

## **File Manager—File Manager interface**

In the File Manager, you can view and operate the machine all the files, there is left of the page allows you to select the file directory. If you need to copy or move a file, simply select the file you want to operate, will appear at the bottom of a row of buttons, select the desired file storage directory, click the corresponding button on the operation.

# **File Manager – each operation Profile**

Application installation files Image files Music files Video files Back to previous Select all new folder Copying files Cut files Paste files View file properties Delete files Renaming files

# **Assistant touch – display button**

Assistant floating touch buttons with many shortcuts to the operations, it can be easily carried by a jump function. If you need to display a floating button, click on the touch screen assistant to enter the page, set the display button options.

Touch assistant setup Display button Start automatically Hide when using auto-related applications Adjust the button size Adjust the button alpha

### **Assistant touch – buttons to adjust transparency**

Use assistant in touch during use, due to the differences in background color can sometimes lead to the floating button display is not very clear, the user can adjust the transparency settings button to change the display a floating button.

Touch assistant setup Display button Start automatically Hide when using auto-related applications Adjust the button size Adjust the button alpha

# **Music player—Music player list**

Through the main interface or application interface of an application icon to enter the music player interface. If you do not play records, it jumps to the default list screen.

Full list button, click this button to display inside the vehicle computer memory and external storage devices all songs. Folder List button, click this button to display the file inside the vehicle computer memory and an external storage device that contains all the songs folder information.

## **Music player—Music player list**

Through the main interface or application interface of an application icon to enter the music player interface. If you do not play records, it jumps to the default list screen. Singer List button Click this button to singer song information inside the vehicle are classified display.

The album list button Click this button to song album information inside the vehicle are classified display.

# **Music player—Play Interface features**

List interface selected songs you want to play, click to jump to the playback interface. The screen will display the currently playing song some basic information and the common control buttons. Users can set the corresponding button to achieve the corresponding effect, but can also play a song by dragging progress bar to achieve fast forward and rewind functions.

Sound settings keys On a function key Play/Pause keys Under a function key Cicle keys Song collection function keys Song List keys

## **Music player—Player interface**

In the track display area swipe left or right, you can switch to the currently playing song lyrics and spectrum display, lyrics display area can activate the network search or by clicking on the file to display the lyrics. This allows users to enjoy three-dimensional sound effects.

# **Vide Player – Video Player**

The vide player can identify internal storage and external storage of all video assets from the machine, supports playback of mp4, avi wmv, rmvb, flv, mkb, mov, ts and other common video formats. Unique and simple user interface, powerful decoding capabilities and support for high-definition video playback. **Video Player – Video list** 

In the video list screen, the user can view the corresponding video list by choosing the type of storage device to the left. The current storage device Video list The current storage device video folder list

## **Video Player – Video player interface**

Select the video list screen video playback, jump to the video player interface. Interface will display the video title and playing schedule, and can fast forward and rewind functions by dragging the progress bar. Touch screen operation interface automatically hide surfaced, easy viewing videos.

In the bottom of the player interface, we will see some of the Apply button, the button functions are: List function Repeat / Random function Pause / Play function NEXT function PRVE function

# **Video Player – PIP**

Click the Picture function button, video player interface as a whole will shrink and then superimposed on the other application interface. And click on the upper right corner of the PIP zoom, full-screen button to select the video size. Picture in Picture function allows the user can watch the video, while operating other applications. PIP function

# **Car Settings – Equalizer settings**

Click the button to enter the sound adjust sound mode page, the user can set a preset sound effect or by manually adjusting the slider to set the value of sound effects.

# **Car Settings – Equalizer settings**

Click the button to enter the sound filed to adjust the sound field mode page, the user can drag the ball to set the position of the vehicle to adjust the sound output preset sound field mode or manually. For example, the current position of the ball deflection driving position, the driving position is sound effects other than the vehicle position is much stronger.

## **Gallary—The main interface gallery**

Picture browsing can browse internal storage and external storage format for all pictures in the vehicle unit, and can customize the wallpaper.

This icon shows that the current directory is in the external memory SD card This icon shows that the current directory is stored internally This icon shows that the current directory is in the external USB storage

# **Gallary—Picture Operation**

Click on any picture to enter the browsing mode, as shown below. In this mode, double-click the screen can zoom the picture, long press the function button on the screen may appear to hide the operation. Supports picture with finger movement, as well as up and down gesture function cutting plans.

Wallpaper function keys Previous image Play / Pause key Next image Rotation function keys

# **Operație de bază – Comanda prin gesturi**

Aparatul poate recunoaște gesturile corespunzătoare comenzilor de apăsare scurtă, apăsare lungă, tragere, glisare etc. Modul de comportare ale unor functii comandate prin gesturi, în anumite situații poate diferi de modul de comandă tactilă.

# **Interfața principală - Meniul principal**

La pornirea aparatului, acesta afișează implicit pagina principală al meniului. Această pagină conține comenzile rapide ale funcțiilor utilizate frecvent. Apăsând butonul spațiu se afișeaza setările pentru fundal (wallpaper), utilizatorul putând face ajustări ale aspectului paginii în funcție de preferințele personale.

# **Interfața principală - interfața aplicației**

Faceți clic pe butonul Meniu pentru a accesa ecranul listei de aplicații. Aici sunt afișate comenzile rapide pt. funcțiile frecvent utilizate.

# **Interfața principală - ștergeți pictograma aplicației**

În meniul principal, apăsați lung o pictogramă de aplicație sau un widget. Butonul Ștergere va apărea pe ecran. Dacă mențineți degetul pe pictogramă sau pe widget – trăgându-l spre butonul Ştergere – pictograma va fi şters de pe ecran.

## **Interfață Radio - Radio**

Posturile de radio favorite pot fi stocate în memorie în grupuri de câte 6 posturi, p1-p6. Astfel, posturile favorite pot fi accesate instantaneu, fără a fi nevoie de acordarea pe post la fiecare ascultare.

# **Radio - Profilul funcțiilor**

- Scăderea frecventei
- Cresterea frecventei
- PTY Setare tip program (RDS)<br>AF Căutarea automată a free
- Căutarea automată a frecventei alternative pt. postul curent
- TA Informatii de trafic (RDS)
- Band Schimbarea benzii
- Loc Optiunea Post local
- Stereo Mod Stereo ON/OFF
- Scan Căutarea rapidă a posturilor
- Save Salvarea postului în memorie<br>Edit Editarea numelui postului
- Edit Editarea numelui postului
- Setting Setarea functiilor radio

# **Radio - Adăugarea informaţiilor legate de post**

Faceți clic pe butonul de editare radio pentru a afișa fereastra de editare. Faceți clic pe postul de editat după care apăsați Done. Dacă doriți modificarea frecvenței, apăsați butonul FM, iar după modificare apăsați pe Save. Trăgând fereastra radio spre stânga, obtineți informațiile legate de posturile memorate.

## **Radio - Editarea și ștergerea informațiilor**

Afişaţi lista informaţiilor invizibile. Trageți în listă informațiile despre stații ascunse, selectați lista pe care doriți să o modificați opțiunea de radio apăsată butonul de operare din stânga. Faceți clic pe butonul Editați pentru a deschide editorul de mesaje radio, unde utilizatorul poate modifica frecventa stației și numele memorat anterior. Când faceți clic pe butonul Ștergere din listă, informațiile stației de utilizator vor fi stocate în curățarea bazei de date.

# **Radio Căutarea posturilor**

Faceți clic pe butonul Căutarea automată a funcției de căutare a stației după ce butonul este apăsat, postul de radio va căuta toate benzile.

+ Apăsați căutarea în sus, frecvența a fost redusă.

- Apăsați tasta de căutare în jos, frecvența a fost crescută.

# **Radio – Salvarea posturilor**

Radio Total puncte cinci benzi, fiecare banda poate stoca 6 posturi pentru informaţii. Apăsaţi butonul P1-P6, pentru a salva frecvența curentă. Puteți de asemenea face clic pe butonul Save. Primul clic pe adresa pe care doriți să o salvați, apoi pe FM, pe FM după finalizare, pe butonul Save.

# **Radio - Comutare bandă**

Faceți clic pe butonul pentru a comuta banda, banda radio în ciclul FM1, FM2, FM3, AM1, AM2. În zone de radiodifuziune precară, utilizatorul poate comuta manual în funcție de condițiile locale.

# **Radio - Setări**

Faceți clic pe butonul radio pentru a intra în interfața de setare. În interfața de configurare radio, există AM, FM ajustare sensibilitate, etc.

# **Radio – resetarea în starea implicită**

Dacă considerați foarte dezordonată configurarea AM, FM sau RDS, apăsând butonul Restore, aparatul va intra în starea implicită (inițială).

# **Setări vehicul - Setări sunet**

În fereastra Sound Settings, aveți posibilitatea să egalizați sunetul, respectiv să accesaţi diferitele efecte presetate din fabrică.

# **Setări vehicul - Setări generale**

Setări generale puteți seta unele proprietăți de bază ale aparatului, utilizatorul putând configura setările în funcţie de preferintele personale.

# **Setări vehicul - Setări generale**

- 1. Orice buton pentru boot: faceți clic pe orice buton pentru a porni ecranul tactil
- 2. Setări de frână: video afișat prin comanda de stare a frânei de mână
- 3. Accesați automat navigarea: aparatul intră automat în funcția de navigare
- 4. Reversing Mirror: afișare inversă (în oglindă)
- 5. Reverse Silent: Blocarea altei ieșiri de sunet
- 6. Comutator de volum implicit: setarea implicită a volumului de pornire.
- 7. Volumul prestabilit la pornire: Setați valoarea implicită pentru volumul de boot
- 8. Mixarea GPS: controlul tonului mesajului de navigație cu sunetul de fundal
- 9. Raportul de mixare: controlează volumul sunetului de fundal şi al mesajelor de navigație
- 10. Inversarea sunetului: inversarea controlului volumului de fundal
- 11. Aplicație de navigare: setarea hărții de navigație apelată
- 12. Poziția ușii șoferului: în funcție de condițiile reale, setați poziția de conducere

## **Setări vehicul - Informații GPS**

Aparatul este compatibil cu sistemele de navigație prin satelit GPS și Beidou. Ceasul aparatului va fi în concordanță cu ceasul satelitului receptionat.

# **Setări vehicul - Setări din fabrică**

Setările din fabrică pot fi modificate prin introducerea perechii de parole necesare. În mod normal nu se recomandă modificarea acestor setări.

# **Bluetooth - telefon Bluetooth**

Atât telefonul cât şi aparatul trebuie să fie în mod Bluetooth pt. a utiliza funcţia.

- 1. Porniţi telefonul precum şi aparatul
- 2. Căutaţi aparatul pe telefon, realizaţi conexiunea şi introduceţi parola care în general este 0000 pt. realizarea asocierii.

# **Bluetooth - Comenzi Bluetooth**

Funcția telefonului Bluetooth Carte de telefoane Istoricul apelurilor Funcția muzicală Bluetooth Funcția de setări Bluetooth Funcția de căutare Bluetooth Funcție de preluare / apelare Funcția de închidere Conexiune Bluetooth Funcția comutatorului receptorului

# **Bluetooth - Setări**

Pagina cu setări Bluetooth afișează numele aparatului, precum și parola locală de asociere Bluetooth, utilizatorul poate schimba manual setările. Funcția de răspuns automat este activ atunci, când există un apel primit, la care aparatul va răspunde automat. Dacă butonul de resetare Bluetooth este apăsat, toate informațiile introduse de utilizator vor reveni la setările din fabrică.

# **Bluetooth – sincronizarea contactelor din telefon**

La sincronizarea contactelor din telefon, asigurați-vă mai întâi că telefonul și aparatul Bluetooth sunt conectate: 1. Clic pe butonul de descărcare a agendei telefonice din caseta de prompt pop-up pentru a permite aparatului să aleagă accesul la contactele din telefon.

2. Asteptați ca aparatul să afiseze mesajul de descărcare completă, apoi faceți clic pe butonul Salvare.

Funcția de căutare de contact Descărcarea funcției de carte telefonică Salvați agenda telefonică Funcția de agendă telefonică Funcția de apelare

## **Bluetooth - Înregistrări apel**

Toate apelurile telefonice (de intrarea şi de ieşire) în timpul unei conexiuni Blueooth cu aparatul vor fi logate în ordinea în timp a apelurilor. Sunt afişate şi apelurile eşuate.

Jurnal de Apel Log de ieșire Log de apeluri pierdute Ştergerea logurilor Funcția de apelare

## **Bluetooth - muzică Bluetooth**

Aparatul poate reda în regim BT şi muzica aflată pe telefon, putând controla şi ordinea redării.

Funcția PREV Funcția NEXT Funcția de pauză de redare Functia Stop

## **Setări - Setări sistem**

Modificarea limbajului de afișare al aparatului se face prin clic pe pictograma pentru a accesa modificarea setărilor. Pentru a asigura utilizarea normală, în mod normal nu se recomandă utilizatorilor schimbarea opțiunile de configurare.

## **Setări - Rețea fără fir**

WI-FI: Faceți clic pe butonul de comutare WI-FI pentru a activa funcția WI-FI. În partea dreaptă a căutării apar resursele wifi disponibile din apropiere. Faceți clic pentru a selecta numele conexiunii Wi-Fi alese.

## **Setări - Rețea fără fir**

În More Options, există funcția VPN și Tethering și funcția de hotspot portabil. Utilizatorii pot conecta sau seta hotspot WiFi prin intermediul acestei pagini.

## **Setări - echipament**

Afișaj: Utilizatorul poate seta luminozitatea ecranului, imaginea de fundal, dimensiunea fontului, opțiunile de afișare și poate introduce automat o funcție de ecran negru.

#### **Setări - echipament**

Aplicație: Utilizatorii pot vizualiza și gestiona utilizarea memoriei și a spațiului intern de stocare. Utilizatorii trebuie să dezinstaleze sau să oprească instalarea unui program extern, făcând clic pe lista de descărcare.

## **Setări - Personal**

Acces la locație: în opțiunile de acces la locație, puteți seta poziționarea prin satelit GPS pentru a ajunge la locația dvs. curentă. Funcția de poziționare prin satelit GPS necesită în mod normal pornirea funcţiei, pentru a asigura utilizarea normală a funcției de navigare.

## **Setări - Personal**

Securitate: Puteți seta limite la instalarea programelor externe (aplicaţiilor). Dacă instalați un program de la terți, trebuie să setați mai întâi acceptarea de sursă necunoscută înainte de instalare.

## **Setări - Sistem**

Data și ora: pentru a seta ora sistemului este necesară conexiunea la net pentru a obţine setarea automată a orei şi datei.

## **Volanul - Învățarea butoanelor de pe volan**

Pt. învățarea butoanelor de pe volan, urmați pașii următori:

**Primul pas**, țineți apăsat butonul de pe volan pentru a-l învăţa.

**Al doilea pas** va fi selectarea aparatului pe care doriți să-l învățați pt. funcţia butonului deja apăsat, conform cifrei disponibile afişate

**Al treilea pas,** repetă operațiile de la punctele anterioare și pt. celelalte butoane. După terminarea operației apăsați pe salvare. Un buton poate fi învâtat numai pt. o singură funcție.

# **Funcțiile butoanelor volanului**

Funcția comutatorului de alimentare on/off Funcția de salt al paginii Funcția navigare Funcția volum + Funcția volum -Funcția Mute Funcția Pause Funcția PREV Funcția NEXT Funcția REW Funcția repede înainte Functia Răspuns la apel Functia Terminare apel Functia Salvare Ştergere

# **Setarea standard pentru mașină – sigla personalizată pt. pornire**

Setați sigla personalizată de boot cu o imagine cu rezoluția mai mare sau egală cu 800x480. În primul rând trebuie să plasați un card de memorie SD sau dispozitiv USB extern și apoi în directorul rădăcină externă a dispozitivului creaţi un nou folder numit mycar și mutați imaginea personalizată în folder.

# **Manager fișiere-Interfața**

# **File manager**

În Managerul de fișiere, puteți vizualiza și utiliza aparatul pentru toate fișierele. În partea stângă a paginii vă permite să selectați directorul de fișiere. Dacă trebuie să copiați sau să mutați un fișier, selectați fișierul pe care doriți să îl utilizați, care va apărea în partea de jos a unui rând de butoane, selectați directorul dorit de stocare a fișierelor şi faceți clic pe butonul corespunzător al operației.

# **Manager fișiere - fiecare profil de operație**

Fișiere de instalare a aplicației Fișiere imagine Fișiere muzicale Fișiere video Înapoi la precedent Selectează tot Dosar nou Copierea fișierelor Tăiere fișiere Inserați fișiere Vizualizați proprietățile fișierului Şterge fişierele Redenumirea fișierelor

## **Asistent Butoane tactile**

Configurarea asistentului tactil

Butonul Afișare Pornire automată Ascundere când utilizați aplicații automate Reglați dimensiunea butonului Reglați butonul alfa

# **Asistenți butoane pentru a ajusta transparența**

Asistentul, în timpul utilizării, din cauza diferențelor de culoare de fundal poate duce uneori la afișarea butonului flotante nu foarte clară, utilizatorul putând ajusta setările de transparență pentru a schimba afișarea un buton flotant.

Configurarea asistentului tactil Butonul Afișare Pornire automată Ascundeți când utilizați aplicații automate Reglarea dimensiunii butonului Reglarea butonului alfa

## **Music player-Lista muzicală**

pentru a intra în interfața playerului muzical se foloseşte interfața principală sau interfața de aplicație. Dacă nu redați înregistrări, acesta trece la ecranul cu lista implicită.

Buton cu Lista completă: faceți clic pe acest buton pentru a afișa memoria calculatorului vehiculului și dispozitivele de stocare externe pt. toate melodiile.

Buton Folder List: faceți clic pe acest buton pentru a afișa fișierul din memoria calculatorului vehiculului sau un dispozitiv de stocare extern care conține toate informațiile despre folderul melodiilor.

## **Music player-Lista muzicală**

Pentru a intra în interfața playerului muzical prin interfața principală sau interfața de aplicație a unei pictograme a aplicației. Dacă nu redați înregistrări, acesta trece la ecranul cu lista implicită.

Singer List button Faceti clic pe acest buton pentru a reda informații despre interpret. Butonul listei de albume Faceți clic pe acest buton pentru a afişa lista de albume

# **Funcția de redare muzicală Play-Interface**

Afișați interfața cu melodiile selectate pe care doriți să le redați, faceți clic pentru a trece la interfața de redare. Ecranul va afișa piesa curent redată.

Setări de sunet Pe o tastă funcțională Buton Play / Pauză Sub o tastă funcțională Redare ciclică Funcțiile de colectare a pieselor Butonul listei de piese

## **Player video - Player video**

Playerul video poate reda stocarea internă și stocarea externă a tuturor materialelor video de pe aparat, acceptă redarea formatelor video mp4, avi wmv, rmvb, flv, mkb, mov, ts și altor formate video comune. Interfața de utilizator este unică și simplă, cu capabilități puternice de decodare și suport pentru redarea video de înaltă definiție.

## **Player video - Listă de videoclipuri**

În ecranul cu lista de videoclipuri, utilizatorul poate vizualiza lista de videoclipuri corespunzătoare, selectând tipul de dispozitiv de stocare în stânga. Actualul dispozitiv de stocare Listă de videoclipuri Lista de directoare pentru dispozitivele de stocare curente

# **Player video - Interfață video player**

Selectați redarea video a ecranului cu lista de videoclipuri, salt la interfața video player. Interfața va afișa titlul videoclipului și programul de redare și poate derula rapid funcțiile înainte și înapoi prin glisarea barei de progres. Interfața de operare pe ecranul tactil se ascunde în mod automat, materialul video fiind ușor de vizionat în continuare.

Funcțiile butoanelor sunt: Funcția listă Repetare / Funcție aleatoare Funcția Pauză / Redare Funcție NEXT Funcția PRVE

## **Video Player - PIP**

Faceți clic pe butonul funcției Imagine pe interfața video player-ului. Imaginea se va micșora și apoi se va suprapune peste cealaltă interfață de aplicație. Faceți clic pe colțul din dreapta sus al zoom-ului PIP, butonul pe ecranul complet, pentru a selecta dimensiunea videoclipului. Funcția Imagine în imagine permite utilizatorului să vizioneze videoclipul, în timp ce operează alte aplicații.

# **Setări auto - Setări egalizator**

Faceți clic pe butonul pentru modului de reglare a sunetului, unde utilizatorul poate seta un efect de sunet prestabilit sau individual, prin reglarea manuală a cursorului pentru a seta valoarea efectelor sonore.

# **Galeria în interfața principală**

Navigarea imaginilor poate naviga în memoria internă și în dispozitivul de stocare extern pentru toate fotografiile din unitate și oferă şi personalizarea imaginii de fundal.

Această pictogramă arată că directorul curent este în cardul SD al memoriei externe Această pictogramă arată că directorul curent este stocat intern Această pictogramă arată că directorul curent se află în memoria externă USB

# **Operația Gallery-Picture**

Faceți clic pe orice imagine pentru a intra în modul de navigare, după cum se arată mai jos. În acest mod, faceți dublu clic pe ecran şi puteți mări imaginea, iar apăsând lung butonul funcțional de pe ecran se ascunde operațiunea.

Taste funcționale Wallpaper Imaginea anterioară Tasta Redare / Pauză Imaginea următoare Funcții de rotire

# **Alapműveletek – Gesztusvezérlés**

A készülék megkülönbözteti a parancsoknak megfelelő mozdulatsort, úgy, mint rövid megnyomás, hosszú megnyomás, húzás, csúsztatás, stb.

Bizonyos parancsok esetében, a mozgásvezérlés hatása eltérhet az érintőképernyőre gyakorolt parancsoktól.

# **Fő vezérlőfelület – A főmenü**

A készülék bekapcsolásakor, alapértelmezésben a főoldal jelenik meg a képernyőn. Ez a képernyő tartalmazza a gyakori parancsokat, illetve gyorsparancsokat. A szóköz jel megnyomásával, megjelennek a háttérkép beállításai, mellyel a felhasználó saját ízlése szerint szabhatja személyre a képernyő megjelenését.

# **A fő-felület- az alkalmazás felülete**

A Menü gombra kattintva megjelenik az alkalmazások listája. Itt jelennek meg a gyors- és a gyakorian használt parancsok is.

A fő-felület – ikonok törlése

A fő-menüben nyomja meg hosszan az alkalmazás vagy a widget ikonját. A Törlés gomb megjelenik a képernyőn. Az ikont a törlést jelölő ikonra húzva, az ikon törlődik.

## **Rádió felület – Radió**

A kedvenc rádióállomások 6-os csoportokban kerülnek a memóriába. Így a kívánt állomás azonnal elérhető, anélkül, hogy minden alkalommal ráhangolnánk.

# **Rádió – a funkciók profilja**

- Frekvencia csökkentése
- + Frekvencia növelése
- PTY Műfaj beállítása (RDS)<br>AF Adott állomás alternat
- Adott állomás alternatív frekvenciájának automatikus megkeresése
- TA Közlekedési információk (RDS)
- Band Frekvenciasáv váltása
- Loc Helyi Adó opció
- Stereo Sztereó ON/OFF
- Scan Álommások gyorskeresése
- Save Állomás memóriába mentése
- Edit Állomás nevének a szerkesztése

Setting Rádió funkciók beállítása

# **Rádió – Az állomásokkal kapcsolatos további információk hozzáadása**

Kattintson a rádió-szerkesztési gombra, hogy előugorjon a szerkesztőablak, amelyiken a Done-t kell megnyomni. Ha a frekvenciát szeretné módosítani, nyomja meg az FM gombot és a módosítás után a save-et. Az ablakot balra húzva, megkapja az állomással kapcsolatos tájékoztatásokat.

# **Rádió – Információk szerkesztése és törlése**

 Jelenítse meg a rejtett információk listáját. válassza ki a változtatni kívánt listát, balra húzással a kezelő gomb megjelenik. Nyomja meg a rádió üzeneteket szerkesztő gombot ahol megváltoztathatja a frekvenciát illetve az előzőleg elmentett állomásnevet.

Amikor a törlés gombot nyomja, az állomás információi az adatbázisba mentődnek.

# **Rádió – Állomáskeresés**

Nyomja meg az Automata Állomáskeresés gombot és a készülék elindítja a keresést minden sávban.

- + Nyomja meg a felfelé keresést, a frekvencia csökkeni fog
- Nyomja meg a lefelé keresést, a frekvencia csökkeni fog

## **Rádió – Állomások mentése**

Összesen 5 sávban lehet állomásokat tárolni, sávonként 6 állomást. Nyomja meg a P1-P6 gombokat, hogy az aktuális állomást elmentse. Használhatja a Mentés gombot is, először ráklikkelve az elmentendő címre, utána az FM gombra végül a Save-re.

# **Rádió – Sávváltás**

Nyomja meg a gombot a sávváltáshoz, mely körkörösen követi egymást az FM1, FM2, FM3, AM1, AM2 sorrendben. Gyenge vételi körülmények közt, kézi átkapcsolás is lehetséges – a helyi viszonyoknak megfelelően.

## **Rádió – Beállítások**

A rádió gombra nyomva, bejuthat a rádió–beállítások felületére, ahol AM-FM érzékenység beállítást is találhat.

# **Rádió – Alapértelmezett visszaállítás**

Amennyiben nincs megelégedve az állomások konfigurációjával, a Restore gomb megnyomásával a készülék alapértelmezett beállításba fog visszaállni.

## **Hangbeállítások**

A Sound Settings ablakban lehetőség van úgy a hangszín változtatására, mint a különböző gyári hangszín-beállítások előhívására.

## **Általános beállítások**

Lehetőség van a készülék általános beállításainak a módosításaira, a felhasználó személyes igényeinek megfelelően.

- 1. Bármely gomb bekapcsolja a készüléket
- 2. Kézifék állapotának a kijelzése
- 3. A navigáció automatikus indítása a funkció bekapcsolása nélkül
- 4. Tükrözéses megjelenítés
- 5. Fordított némítás: minden egyéb kimenet némítása
- 6. Alapértelmezett hangerő kapcsoló: az induláskor megjelenő hangerő beállítása
- 7. Alapértelmezett hangerő: a bootoláskor megjelenő hangerő beállítása
- 8. GPS hangkeverés: a navigáció hangjának keverése a háttérhangzással
- 9. Keverési arány: beállítja a háttérhangerőhöz képest a navigáció hangutasításainak a hangeröjét
- 10. Hangnémítás megfordítása: megfordítja a hangerő-arányokat
- 11. Navigáció funkció bekapcsolása
- 12. Vezető helyzetéhez történő beállítás

# **GPS - információk**

A készülék a GPS és a Beidou rendszerekkel kompatibilis. A készülék órája a műhold órája szerint fog működni.

## **Gyári beállítások**

A gyári beállítások a jelszó-pár bevitele után lehetséges. Alap esetben, a gyári beállítások módosítása nem ajánlott.

# **Bluetooth telefonálás**

A funkció használatához, úgy a telefon, mint a készülék is Bluetooth üzemmódban kell legyen.

1. kapcsolja be a telefont és a készüléket is.

2. Keresse meg a készüléket a telefon listájában és teremtse meg a kapcsolatot a jelszó bevitele által. A társítási jelszó, alapesetben 0000.

# **Bluetooth parancsok**

Bluetooth telefon funkció Telefonkönyv Hívásnapló Bluetooth zenei funkció Bluetooth beállítások Bluetooth keresési funkció Hívás fogadás/kezdeményezés Hívásbontás Bluetooth kapcsolat Kézibeszélő kapcsolása

# **Bluetooth beállítások**

A Bluetooth beállításainak az ablakában megjelenik a készülék neve, illetve a Bluetooth helyi társítási jelszava. A felhasználó megváltoztathatja a beállításokat. Az automatikus hívásfogadás bejövő hívás esetén aktiválódik. Ha a Bluetooth beállítások visszaállítási gombját megnyomják, az összes beállítás a gyári állapotra áll vissza.

# **Bluetooth – a telefon névjegyzékének a szinkronizálása**

A szinkronizálás megkezdése előtt, úgy a készüléknek, mint a telefonnak Bluetooth kapcsolatban kell állnia.

1. Klikkeljen a névjegyek letöltésére szolgáló gombra a felugró ablakban, hogy a készülék kiválaszthassa a telefon névjegyeihez való hozzáférést.

2. Várjon amíg a készülék a letöltés befejezését jelző üzenetet jelzi ki, azután nyomja meg a Mentés gombot.

Névjegy keresési funkció Névjegyzék letöltési funkció Telefonkönyv mentése Telefonkönyv funkció Hívás funkció

# **Bluetooth - hívások naplózása**

Minden hívás (bejövő és kimenő) mely a Bluetooth funkción keresztül létesül naplózásra kerül – beleértve a meghiúsult hívásokat is.

Hívásnapló Kimenő hívások naplója Meghiúsult hívások naplója Naplók törlése Híváskezdeményezés funkció

# **Bluetooth zenei funkció**

A készülék lejátsza a telefonon található zeneszámokat, a lejátszási sorrend ellenőrzésével.

PREV funkció NEXT funkció Lejátszási szünet funkció Stop funkció

## **Rendszerbeállítások**

A kijelző nyelvének a megváltoztatása, a beállítások módosításokra szolgáló ikonon keresztül Normális használat mellett, nem ajánlott az alapbeállítások módosítása.

## **Vezetéknélküli hálózat beállítása**

WiFi: Klikkeljen a Wi-Fi gombra a funkció aktiválásához. A jobboldalon megjelennek a közeli, rendelkezésre álló Wi-Fi források, melyen klikkeljen a kiválasztott WiFi kapcsolatra..

A További Opciók menüben található a VPN és Tethering funkció, valamint a hordozható hotspot funkció is. Ezen az oldalon, a felhasználó csatlakoztathatja a WiFi hotspot funkciót.

## **Készülékbeállítások**

Kijelző: a felhasználó beállíthatja a kijelző fényerejét, a háttérképet, a betűmértet, a kijelzési opciókat és beállíthat egy automatikus fekete-képernyő opciót is.

Alkalmazás: a kijelzőn megjeleníthető a memória-gazdálkodás illetve a hátértár memóriakészlete.

A felhasználó törölheti, vagy megállíthatja egy-egy külső alkalmazás telepítését, a letöltési listára való klikkeléssel.

## **Személyes beállítások**

Hozzáférés a pozícióhoz opciók keretén belül, beállíthatja, hogy a GPS navigátor a mindenkori helyzetét mutassa. Ehhez a GPS funkciót bekapcsolt állapotban kell tartani.

## **Biztonság**

Korlátozni lehet a külső alkalmazások telepítését. Amennyiben harmadik fél alkalmazását szeretné telepíteni, előzőleg engedélyeznie kell az ismeretlen forrásból származó alkalmazás telepítését.

# **Rendszerbeállítások**

A dátum és idő automatikus beállításához szükséges a készülék net-csatlakozása.

# **A kormány-gombok betanítása**

A kormány-parancsok betanításához a következő lépéseket járja végig:

**Első lépés:** Tartsa benyomva a betanítandó gombot a kormányon.

**Második lépés:** A készülék kiválasztása a már benyomot gombhoz, a kijelzett számnak megfelelően.

**Harmadik lépés**: A következő gombok betanítása hasonló képen folyik. A beállítások befejeztével, menteni kell a beállításokat. Egy gomb csak egyetlen funkcióra tanítható be.

**Harmadik lépés**: A következő gombok betanítása hasonló képen folyik. A beállítások befejeztével, menteni kell a beállításokat. Egy gomb csak egyetlen funkcióra tanítható be.

## **A kormány-gombok funkciói**

Tápellátás Be/Ki Oldal váltás Böngészés Hangerő+ Hangerő-Némítás Szünet Előző Következő Vissza Gyors előre Hívásfogadás Hívás vége Mentés Törlés

## **Személyes Kezdőképernyő induláskor**

állítson be egy személyes indítási képet – melynek felbontása minimum 800x480 legyen. A memóriakártyán vagy USB kulcson lévő képet másolja be a főgyökérben létrehozott mycar nevű könyvtárba.

## **Fáljkezelő**

A fájl-manager felületen megjelenítheti az összes fájlt, illetve annak a baloldalán a könyvtárak jelülhetők ki. Ha másolni vagy áthelyezni kell egy fájlt, a műveletek az alsó gombsorban jelennek meg. Jelölje ki a könyvtárat ahová a másolást vagy áthelyezést kívánja és nyomja meg a műveletnek megfelelő parancsgombot

## **Fáljkezelő – műveletek profilja**

Az alkalmazás telepítésének a fájljai Kép fájlok Zene fájlok Video fájlok Vissza az előzőhöz Mindent kijelöl Új mappa Fájlok beszúrása Fájlok tulajdonságai Fájlok törlése Fájlok átnevezése

# **Érintőképernyő asszisztens**

Az érintőképernyő konfigurálása

Megjelenítés gomb Automatikus indítás Elrejtés automatikus alkalmazásoknál Gomb méret beállítása Alfa gomb beállítása

# **Gomb-átlátszóság asszisztens**

Használat közben, a háttérrel való színegybeesések miatt, előfordulhat, hogy a gombok nem kivehetők a háttérből. Ezt elhárítandó, a felhasználó be tudja állítani az átlátszóság fokát, a jó láthatóság eléréséig.

Az érintőképernyő asszisztens konfigurálása Kijelzés gomb Automatikus indítás Elrejtés automatikus alkalmazásoknál Gomb méret beállítása Alfa gomb beállítása

## **Zenelejátszó – zenei lista**

A zenelejátszó felületéhez a fő-ablakból, vagy az alkalmazás ablakból lehet elérni. Amennyiben nem felvételsorozatot játszik le, a kijelző az alapértelmezett listára ugrik.

Teljes Lista gomb: klikkeljen erre a gombra a memóriában tárolt, illetve a külső háttérmemóriákban található zeneszámok megjelenítéséhez.

Mappa-Lista: klikkeljen erre a gombra hogy a memóriában tárolt, illetve a külső háttérmemóriákban található mappák zeneszámaihoz hozzáférjen.

## **Zenelejátszó – zenei lejátszó felület**

Jelenítse meg a kiválasztott számok listájának a felületét és klikkeljen a lejétszás elindításához. A képernyőn az aktuálisan játszott szám címe fog megjelenni.

Hangbeállítások Egy funkció gomb felett Lejátszás/Szünet Egy funkció gomb alatt Körciklusos lejátszás Számok csoportosítása funkció A zeneszámok listájának a gombja

## **Videólejátszás**

A lejátszó minden belső vagy külső memóriában tárolt videó-anyagot képes lejátszani, mp4, avi wmv, rmvb, flv, mkb, mov, ts formátumokból, illetve más, ismert formátumokból is. A lejátszó kezelőfelülete egységes és egyszerű, erős dekódolási kapacitással, a nagyfelbontású viseó-anyagok minőségi lejátszására.

## **Videólejátszás – videóklipp lista**

A videóklipp listát tartalmazó ablakban, a felhasználó megjelenítheti annak tartalmát, a tárhely kiválasztásával a képernyő bal oldalán.

Az aktuális tárhely Videóklipp lista Mappalista minden tárhely számára

# **Videólejátszás – kezelőfelület**

Válassza ki a videó felületet a videóklipp listával, ugorjon a lejátszó ablakhoz. A felület kijelzi a videóklipp címét, a lejátszó program lehetővé téve a gyors előre, gyors vissza, stb. funkciók elérését is A kezelőfelület automatikusan rejti magát – a zavartalan lejátszás érdekében.

A gombok szerepe: Lista funkció Ismétlés / Véletlenszerű Szünet / Lejátszás

Következő Előző

## **Videólejátszás – PIP funkció**

Nyomja meg a kép funkciót a videó lejátszó felületén. A kép kisebb lesz és rátevődik a másik alkalmazás felületére. A kép sarkából beállítható annak a mérete. A PIP funkció lehetővé teszi a képi anyag megtekintését – miközben a képernyőn egy másik alkalmazás felülete látható.

## **Equalizer beállításai**

Nyomja meg a hangbeállítások gombot, ahol egy előre beállított vagy személyre szabott beállítást választhat ki, a kurzor mozgatása által.

## **A fő-felület képgalériája**

Képek böngészése navigálhat a készülék belső memóriájában, vagy egy külső tárolóban is, melyből kiválasztható a személyreszabott háttérkép is.

Ez a piktogramm azt mutatja, hogy az aktuális mappa a külső SD kártyán van Ez a piktogramm azt mutatja, hogy az aktuális mappa a belső memóriában van Ez a piktogramm azt mutatja, hogy az aktuális mappa az USB külső memóriában van

# **A Képgaléria műveletsor**

Kattintson bármelyik képre, hogy belépjen a böngészési módba. Dupla klikkel a kép nagyítható, hosszan megnyomva, a kezelőgomb eltűnik.

Háttérkép gomb Előző kép Lejátszás/Szünet Következő kép Elforgatás

# **Základné funkcie – dotykové ovládanie**

Zariadenie rozlišuje medzi jednotlivými dotykmi a zodpovedajúcimi pohybmi, ako sú krátke stlačenie, dlhé stlačenie, pretiahnutie, posúvanie a pod.

Pri niektorých príkazoch sa môže dotykové ovládanie líšiť od zvyčajného ovládania dotykovej obrazovky.

# **Hlavný ovládací panel – hlavné menu**

Po zapnutí zariadenia sa na obrazovke zobrazí stránka hlavného menu. Táto obsahuje najčastejšie používané príkazy a skratky. Stlačením tlačidla medzerníku sa objavia nastavenia pozadia, ktoré umožňujú užívateľovi prispôsobiť vzhľad obrazovky podľa svojho vkusu.

# **Hlavné rozhranie – rozhranie aplikácií**

Po stlačení tlačidla Menu sa na obrazovke zobrazí zoznam aplikácií. Tu sa zobrazia aj rýchle príkazy a často používané funkcie.

# **Hlavné rozhranie** – odstránenie ikony

V hlavnom menu stlačte a podržte stlačenú príslušnú ikonu aplikácie alebo widget. Na obrazovke sa zobrazí tlačítko Vymazať. Potiahnutím ikony alebo widgetu na tlačidlo Vymazať dôjde k jeho odstráneniu z obrazovky.

# **Rozhranie rádia – rádio**

Obľúbené rozhlasové stanice je možné uložiť do šiestich predvolieb p1-p6. Takto sú okamžite k dispozícii, bez akéhokoľvek dlhého hľadania.

# **Rádio – profilové ikony**

- Ladenie frekvencie smerom dole
- + Ladenie frekvencie smerom hore
- PTY Nastavenie typu RDS programu
- AF Povoľuje prijímaču automaticky vyhľadávať danú stanicu, ak sa zhorší signál
- TA Zvýraznenie dopravných informácií
- Band Prepínač frekvenčných pásiem
- Loc Miestne rozhlasové stanice
- Stereo Stereo ON/OFF
- Scan Rýchle vyhľadávanie rozhlasových staníc
- Save Uloženie aktuálnej rozhlasovej stanice
- Edit Vloženie názvu rozhlasovej stanice
- Setting Nastavenie funkcií rádia

# **Rádio – pridanie informácií o rozhlasovej stanici**

Po stlačení tlačítka EDIT sa objaví okno, vktorom je možné editovať informácie, pre dokončenie je potrebné stlačiť tlačítko DONE. Ak chcete zmeniť frekvenciu, stlačte tlačítko FM a potom uložte zmenu tlačítkom SAVE. Po potiahnutí okna rozhlasovej stanice do ľava sa zobrazia uložené informácie.

# **Rádio – úprava a mazanie informácií**

Zobrazte skrytý zoznam informácií o stanici, vyberete ju zo zoznamu, ktorý sa objaví pri potiahnutí doľava. Stlačte tlačítko pre úpravu informácií o rozhlasovej stanici, tu je možné zmeniť frekvenciu a predtým uložený názov. Po stlačení tlačítka DELETE dôjde k zmazaniu uložených informácií a stanica bude na zozname figurovať bez akýchkoľvek poznámok.

# **Rádio – vyhľadávanie stanice**

Po stlačení tlačítka pre Automatické vyhľadávanie rozhlasových staníc bude zariadenie vyhľadávať rozhlasové stanice vo všetkých frekvenčných pásmach.

- + Po stlačení tlačítka dôjte k zníženiu nastavenej frekvencie
- Po stlačení tlačítka dôjte k zvýšeniu nastavenej frekvencie

## **Rádio – uloženie stanice**

Na všetkých piatich frekvenčných pásmach je možné uložiť do pamätí 6 staníc pre jedno pásmo. Stlačením tlačítka P1-P6 dôjde k uloženiu aktuálnej stanice. Tak isto je možné uložiť stanicu aj cez tlačítko SAVE. Najskôr je potrebné stlačiť miesto, kde ju chcete uložiť, potom na FM a potom na tlačítko SAVE.

# **Rádio – zmena frekvenčného pásma**

Po stlačení tlačítka BAND bude zariadenie postupne prepínať jednotlivé rozsahy v poradí FM1, FM2, FM3, AM1, AM2. V prípade slabého signálu je možné aj ručné prepínanie medzi jednotlivými pásmami.

# **Rádio – nastavenia**

Po stlačení tlačítka RÁDIO sa môžete dostať do nastavení. Tu je možné nastaviť AM, FM citlivosť rádia.

# **Rádio – nastavenie pôvodných nastavení**

V prípade, že nie ste spokojný s nastavením citlivosti AM, FM pásiem, RDS a pod. je možné obnoviť pôvodné hodnoty stlačením tlačítka RESTORE.

# **Nastavenie zvuku**

V ponuke Sound Settings môžete nastaviť ekvalizér, zvukové efekty a ďaľšie možnosti pre nastavenie zariadenia.

# **Všeobecné nastavenia**

Vo všeobecný nastaveniach má užívateľ možnosť nakonfigurovať funkcie podľa svojich zvyklostí.

- 1. Stlačením ľubovoľného tlačítka dôjde k zapnutiu dotykového displeju
- 2. Zobrazenie videa podľa polohy ručnej brzdy
- 3. Automatické spustenie funkcie navigácia
- 4. Zobrazenie cúvacej kamery na displeji
- 5. Obrátené stíšenie: stíšenie všetkých ostatných výstupov
- 6. Predvolený ovládač hlasitosti: nastavenie počiatočnej hlasitosti
- 7. Počiatočná hlasitosť: nastavenie zobrazenia hlasitosti po boote
- 8. GPS nastavenie hlasitosti: nastavenie hlasitosti navigácie na pozadí
- 9. Mixážne pomery: nastavenie hlasitosti pozadia oproti pokynom navigácie
- 10. Zvukový reverz: otočenie pomerov hlasitosti
- 11. Zapnutie funkcií navigácie
- 12. Nastavenia podľa polohy vodiča

# **GPS - informácie**

Zariadenie podporuje Beidou a GPS zobrazovací modul. Automatická synchronizácia medzi satelitným časom a zariadením.

## **Pôvodné nastavenia**

Zmena pôvodných nastavení je možná po zadaní hesla. Základné, pôvodné nastavenia nedoporučujeme upravovať.

# **Bluetooth telefonovanie**

Pre použitie tejto funkcie je potrebné, aby aj telefón mal zapnutú funkciu Bluetooth.

1. Zapnite telefón a aj zariadenie.

2. Vyhľadajte na zozname v telefóne zariadenie a potvrďte spárovanie pomocou hesla. Spárovacie heslo je v základnom nastavení 0000.

# **Bluetooth príkazy**

Bluetooth funkcie tefónu Kontakty Volané čísla Bluetooth funkcia prehrávania Bluetooth nastavenia Bluetooth funkcia vyhľadávania Hovory prijaté/volané čísla Ukončenie hovoru Bluetooth spojenie Pripojenie Handsfree

# **Bluetooth nastavenia**

V okne Bluetooth nastavenia sa zobrazí meno zariadenia, ako aj Bluetooth miestne spárovacie heslo, pričom užívateľ môže meniť tieto informácie. Funkcia automatického prijímania hovorov sa aktivuje pri prichádzajúcom hovore. Po stlačení tlačítka RESET budú všetky Bluetooth nastavenia upravené užívateľom naspäť do pôvodného stavu.

# **Bluetooth – synchronizácia kontaktov**

Pred začiatkom synchronizácie telefónych kontaktov sa ubezpečte o tom, že je vytvorené Bluetooth spojenie medzi telefónom a zariadením. Postup pri synchronizácii:

1. Stlačte tlačítko DOWNLOAD PHONE BOOK v okne telefónu, aby zariadenie získalo prístup ku kontaktom v telefóne. 2. Počkajte dokiaľ sa automaticky ukončí sťahovanie a potom kliknite na tlačítko SAVE pre uloženie.

Funkcia vyhľadávania kontaktu Funkcia stiahnutia telefónneho zoznamu Uloženie telefónneho zoznamu Vymazanie telefónneho zoznamu Volanie

## **Bluetooth - záznamy hovorov**

Všetky volania (prichádzajúce i odchádzajúce) počas Bluetooth spojenia telefónu so zariadením budú uložené do zoznamu podľa času volania – vrátanie zmeškaných alebo neprijatých hovorov.

Zoznam hovorov Zoznam odchádzajúcich hovorov Zoznam zmeškaných hovorov Vymazať všetky zoznamy Volanie

## **Bluetooth prehrávanie hudby**

Zariadenie je schopné prehrávať hudobné skladby, ktoré nájde v telefóne.

PREV predchádzajúca skladba NEXT nasledujúca skladba Pauza Stop

# **Nastavenia systému**

Po stlačení tejto ikony je možné zmeniť zobrazovaný jazyk zariadenia. Pri normálnom používaní zariadenia nedoporučujeme zmenu základného nastavenia.

## **Nastavenie bezdrôtovej siete**

WiFi: Stlačte tlačítko Wi-Fi pre aktiváciu tejto funkcie. Na pravej strane sa zobrazia dostupné Wi-Fi siete, kliknutím na meno vyberte tú Wi-Fi, ku ktorej sa chcete pripojiť.

V menu MORE nájdete ďaľšie funkcie ako VPN a Tethering, tak isto funkciu prenosný hotspot. Tu je možné pripojiť sa alebo nastaviť prístup k WiFi hotspotu.

# **Nastavenia zariadenia**

Displej: tu je možné nastaviť jas obrazovky, pozadie, veľkosť písma, možnosti zobrazenia a nastaviť automatické zapínanie funkcie "čierna obrazovka".

Aplikácie: tu je možné sledovať a spravovať používanie operačnej pamäti a interného úložného priestoru. Tu je možné tak isto odinštalovať alebo zastaviť nainštalovanú aplikáciu, stačí vyhľadať jej ikonu na zozname a kliknúť na príkazové tlačítko.

## **Osobné nastavenia**

Prístup k polohe: umožňuje nastavenie polohovanie GPS satelitov tak, aby ste dostali Vašu aktuálnu polohu. Táto funkcia si vyžaduje, aby bola zapnutá GPS funkcia.

#### **Zabezpečenie**

Tu je možné obmedziť inštaláciu aplikácií z neznámych zdrojov, ešte pred inštaláciou aplikácie z neznámeho zdroja je potrebné povoliť jej nainštalovanie.

## **Nastavenie systému**

Nastavenie systémového času a dátumu je potrebné pre pripojenie zariadenia k internetu.

## **Nastavenie ovládania na volante**

Pri inštalácii ovládania funkcií na volante je potrebné postupovať nasledovne:

**Prvý krok:** Stlačte a držte stlačené tlačítko na volante.

**Druhý krok:** Na zariadení priraďte ku stlačenému tlačítku funkciu.

**Tretí krok**: Priraďte funkcie k ostatným tlačítkam. Po skončení je potrebné nastavenia uložiť. K jednému tlačítku je možné priradiť iba jednu funkciu.

## **Funkcie ovládania na volante**

Vypínač ON / OFF Preskočiť stránku Navigácia Hlasitosť + Hlasitosť - Stíšenie Pauza Predchádzajúci Nasledujúci Späť Rýchlo dopredu Prijať hovor Ukončiť hovor Uloženie Zmazanie

## **Nastavenie úvodnej obrazovky**

Nastavte si vlastnú úvodnú obrazovku – rozlíšenie obrázku musí byť aspoň 800x480 alebo väčšie. Obrázok uložte na pamäťovú kartu alebo na USB kľúč potom vytvorte novú mapu s názvom mycar v koreňovom adresáry a do nej zkopírujte obrázok.

## **Správca súborov**

V aplikácii správca súborov sa zobrazia všetky súbory a na ľavej strane sú zobrazené adresáre. Ak chcete kopírovať alebo presunúť nejaký súbor príkazy nájdete v spodnom riadku. Vyberte adresár pre uloženie a potom kliknite na daný príkaz.

# **Správca súborov – možné príkazy**

Inštalačné súbory aplikácii Obrázky Hudba Video Späť na predchádzajúci Vybrať všetko Nový adresár Kopírovať súbor Zobraziť vlastnosti súboru Vymazať súbor Premenovať súbor

# **Pomocné tlačítka na displeji**

Pomocné tlačítka slúži pre rýchle uskutočnenie nejakej operácie. Ak ho chcete nastaviť kliknite na "screen assistant" v hornej časti a vyberte menu "display button"

Tlačítka na displeji Automatické zapnutie Skryť pri použití aplikácie Nastavenie veľkosti tlačítka Nastavenie priehľadnosti

## **Nastavenie priehľadnosti tlačítka**

Pri použití sa niekedy môže stať, že farba pozadia prekryje tlačítko. Dá sa tomu predísť nastavení priehľadnosti tlačítka, pre lepšiu viditeľnosť.

Nastavenie dotykového displeja Tlačítko obrazovky Automatické zapnutie Skryť pri použití aplikácie Nastavenie veľkosti tlačítka Nastavenie priehľadnosti

# **Prehrávanie hudby – zoznam skladieb**

Prehrávač hudby je dosiahnuteľný z hlavnej obrazovky alebo po kliknutí na ikonu aplikácie. Ak ste nevybrali nejakú skladbu okamžite skočí na obrazovku so zoznamom skladieb.

Úplný zoznam: po kliknutí na toto tlačítko sa zobrazia všetky dostupné hudobné súbory na pamäťových médiách – vnútornej pamäti a na výmenných médiách.

Zoznam adresáru: po kliknutí na toto tlačítko sa zobrazia adresáre obsahujúce hudobné súbory na pamäťových médiách – vnútornej pamäti a výmenných médiách.

## **Prehrávanie hudby – prehrávač**

Po vstupe do prehrávača hudby sa zobrazí zoznam skladieb a po kliknutí začne prehrávať vybranú skladbu. Na obrazovke sa objaví názov práve prehrávanej skladby.

Nastavenie zvuku Horné tlačítka: Prehrávanie/Pauza Dolné tlačítka: Opakované prehrávanie Funkčné tlačítka zoznamu skladieb Tlačítka zoznamu skladieb

## **Prehrávanie videa**

Video prehrávač podporuje nasledujúce formáty súborov mp4, avi, wmv, rmvb, flv, mkb, mov, ts a ďaľšie bežné formáty. Prehrávač sa jednoducho ovláda, má výborné dekódovacie schopnosti a podporuje prehrávanie s vysokým rozlíšením.

# **Prehrávač videa – zoznam videí**

Na obrazovke sa môže zobraziť príslušný zoznam videí po výbere zariadenia na ľavej strane obrazovky.

Aktuálne pamäťové médium Zoznam videí Adresáre aktuálneho média

## **Prehrávač videa – hlavná obrazovka**

Po vybratí súboru prehrávač prejde na hlavnú obrazovku. Tu sa objaví názov prehrávaného súboru a príkazy ako je rýchlo vpred, rýchlo späť a pod. Príkazový riadok sa automaticky schová pre čo najlepší zážitok z prehrávaného videa.

V spodnej časti nájdete nasledujúce tlačítka:

Zoznam Opakovanie / Nahodné Pauza / Prehrávanie Nasledujúci Predchádzajúci

# **Prehrávač videa – PIP funkcia**

Po stlačení tlačítka tejto funkcie sa zmenší plocha prehrávača videa a objaví sa plocha pre inú aplikáciu. Kliknutím na pravý horný roh PIP zoom sa objaví video na celej obrazovke. Funkcia PIP umožňuje sledovať video aj počas práce inej aplikácie.

## **Nastavenie ekvalizéru**

Stlačte tlačítko pre nastavenie zvuku, tu nájdete prednastavené zvukové efekty alebo je tu možnosť manuálne nastaviť jednotlivé zvukové efekty.

# **Hlavná plocha - galéria obrázkov**

Pri pozeraní obrázkov vo vnútornej pamäti alebo na pamäťovom médiu si môžete vybrať obrázok a tento nastaviť ako pozadie.

Táto ikona zobrazí aktuálny adresár na externej SD pamäťovej karte Táto ikona zobrazí aktuálny adresár vo vnútornej pamäti Táto ikona zobrazí aktuálny adresár na externom USB pamäťovom médiu

## **Funkcie v galérii obrázkov**

Kliknutím na akýkoľvek obrázok vstúpite do režimu prehliadača. V tomto režime dvojitým kliknutím na obrazovku môžete priblížiť obrázok, pri stlačení a podržaní zmiznú príkazové tlačítka. Podporuje približovanie pomocou pohybov prstov.

Pozadie hlavnej plochy Predchádzajúci obrázok Prehrávanie/Pauza Nasledujúci obrázok Otočenie